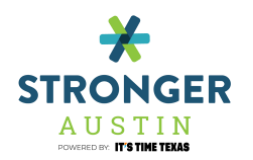

## <span id="page-0-0"></span>STRONGER AUSTIN VIRTUAL FITNESS CLASS PARTICIPANT **GUIDE**

#### **TABLE OF CONTENTS**

<span id="page-0-1"></span>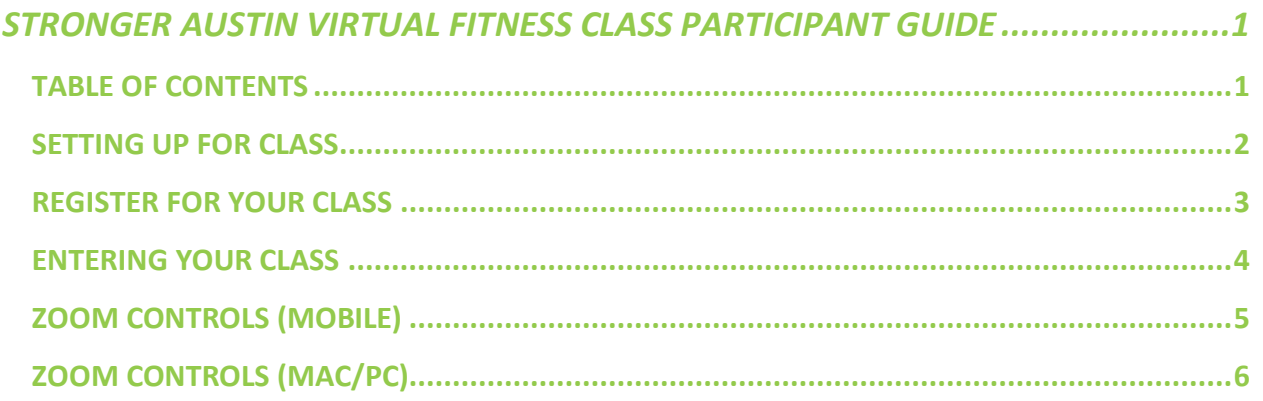

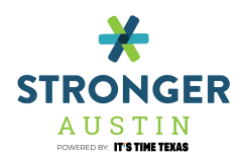

### <span id="page-1-0"></span>SETTING UP FOR CLASS

*Zoom is available on the following devices* 

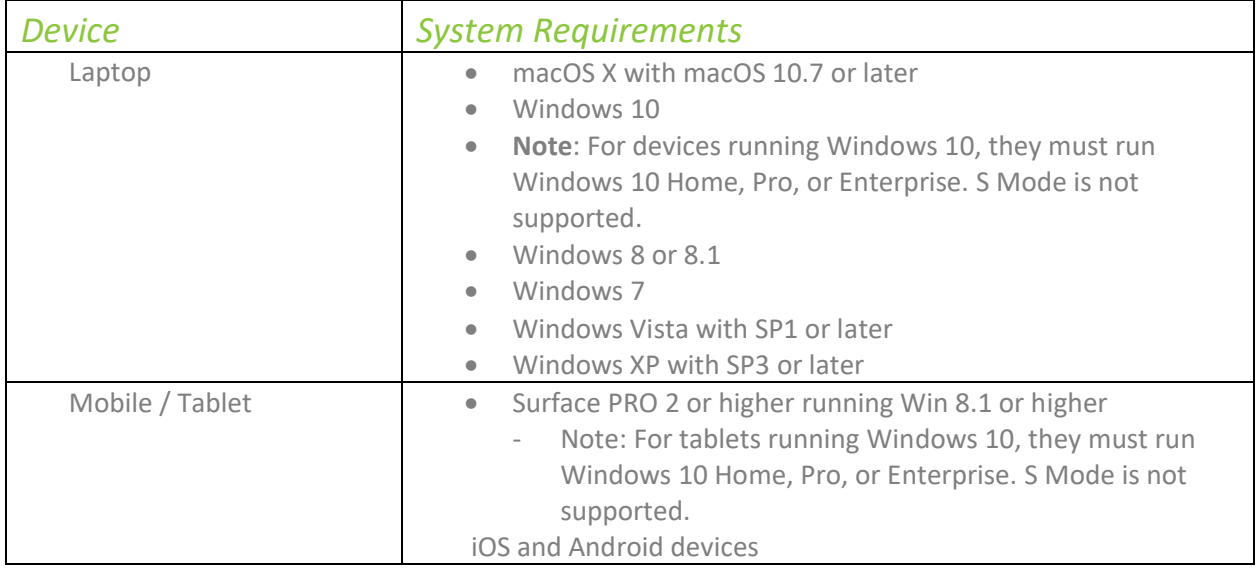

*Download Zoom on the device you will use to tune into classes (phone, tablet, computer, etc.) [https://zoom.us/download#client\\_4meeting](https://zoom.us/download#client_4meeting)*

*To download zoom on your mobile device, visit your App or Android Store on your phone or computer, and type in 'Zoom.' The app icon should appear the same on your mobile device or laptop.* 

> o When you open the app, it gives the option of joining a meeting, signing up, or signing in.

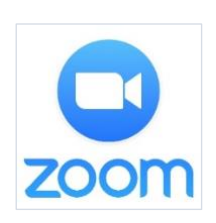

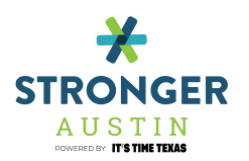

### <span id="page-2-0"></span>REGISTER FOR YOUR CLASS

#### *Participants may register in advance or anytime during the*

#### *class.*

- 1. Visit the Stronger Austin Class Schedule at **www.strongeraustin.org/activities** and click on the class you are interested in.
- 2. Click on the zoom link in the class description.

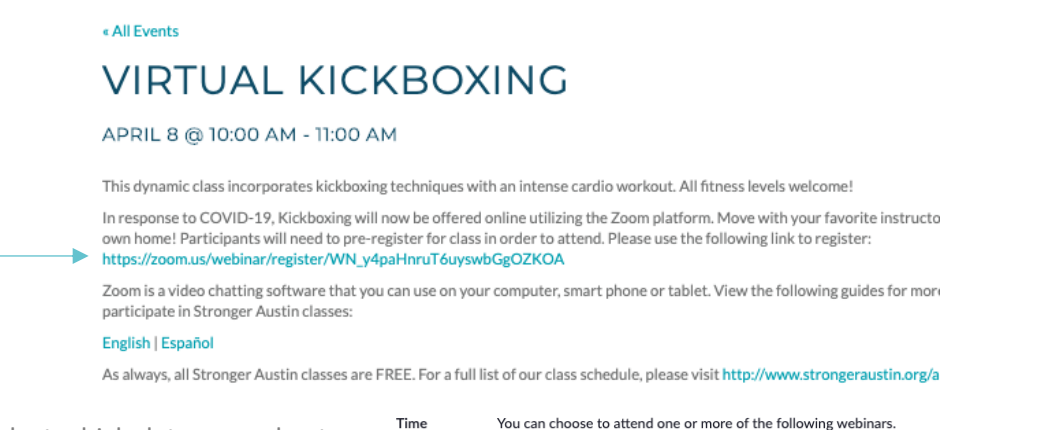

3. Select which dates you plan to attend, enter the required information and press "Register".

You can choose to attend one or more of the following webinars. Apr 8, 2020 10:00 AM Apr 15, 2020 10:00 AM Apr 22, 2020 10:00 AM Apr 29, 2020 10:00 AM May 6, 2020 10:00 AM

Time shows in Central Time (US and Canada)

4. You are now registered! You will be given a link on the next page that will lead you to the class!

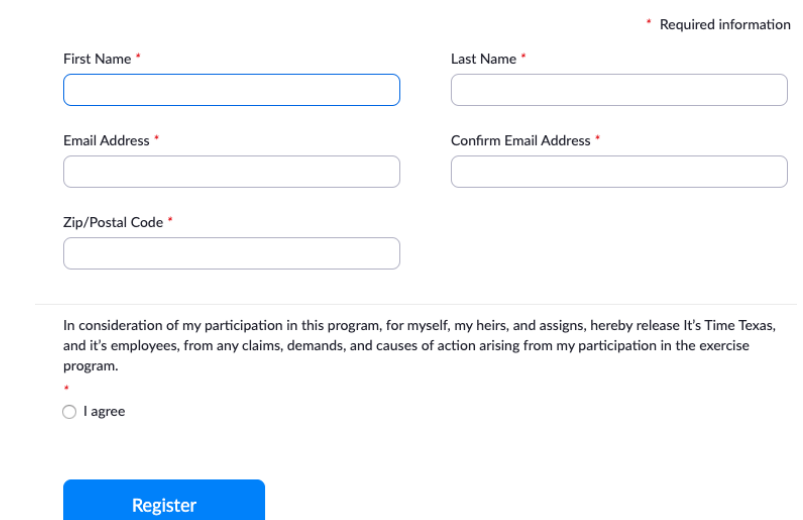

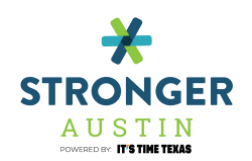

#### <span id="page-3-0"></span>ENTERING YOUR CLASS

*Logging in: After launching Zoom, click Join a Meeting to [join a meeting](https://support.zoom.us/hc/en-us/articles/201362193-Joining-a-Meeting) without signing in.* 

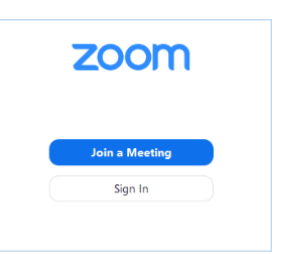

#### o *Entering your fitness class webinar*

- To access your fitness class webinar, click the link you received in the confirmation page after you registered. If the host sent a registration confirmation email, the link can also be found there.
- If you do not receive an email, ask the organizer for your Meeting ID and paste it into the box provided (join a meeting>meeting ID or personal link name).

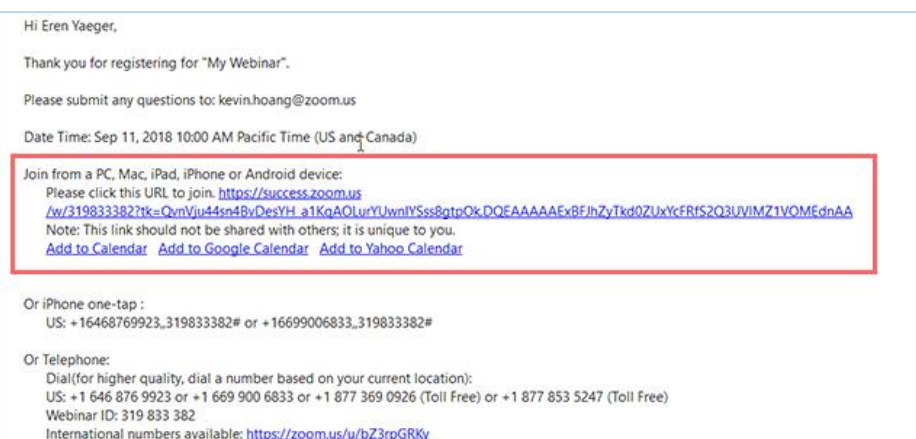

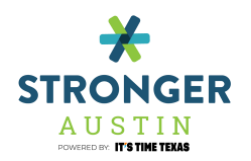

## <span id="page-4-0"></span>ZOOM CONTROLS (MOBILE)

#### *Mobile Device:*

Speaker icon: Tap the speaker icon at the top-left corner to turn off your device's speaker.

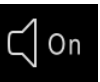

**Unmute/Mute:** If the host gives you **A** the webinar. All participants will be able to hear you. Tap **Audio** if you want to mute yourself.

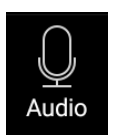

**Chat:** Open [in-meeting chat,](https://support.zoom.us/hc/en-us/articles/203650445) allowing you to send chat messages to and send a message to the host, panelists, and attendees (if permitted).

**Raise Hand:** [Raise your hand](https://support.zoom.us/hc/en-us/articles/205566129) in the webinar to indicate that you need something from the host.

**Question & Answer**: Open the Q&A window, allowing you to ask questions to the host and panelists. They can either reply to you via text in the Q&A window or answer your question live.

**To ask a question**: Type your question into the Q&A box. Tap Send.

Note: Check Send Anonymously if you do not want your name attached to your question in the Q&A.

If the host replies via the Q&A, you will see a reply in the Q&A window.

The host can also answer your question live (aloud). You will see a notification in the Q&A window if the host plans to do this.

**More**: Tap for these options.

Disconnect Audio: Disconnect your device's audio from the webinar. Click Join Audio to reconnect your audio.

**Leave**: Tap Leave to leave the webinar at any time. If you leave, you can rejoin if the webinar is still in progress, as long as the host has not locked the webinar.

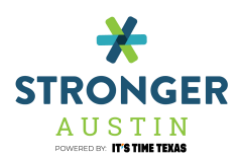

# <span id="page-5-0"></span>ZOOM CONTROLS (MAC/PC)

*Windows/ Mac Laptop Device:* 

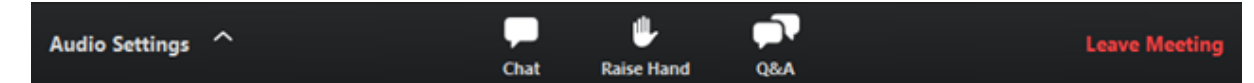

**Audio Settings**: Change your [audio settings.](https://support.zoom.us/hc/en-us/articles/201362623) You can also click the upward arrow (**^**) next to change your speaker.

**Unmute/Mute**: If the host gives you permission, you can unmute and talk during the webinar. All participants will be able to hear you. If the host allows you to talk, you will receive a notification.

**Note:** You can still access the audio settings

by click on the **^** arrow next to the

Unmute/Mute button.

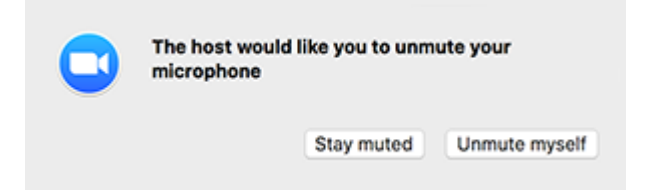

**Chat**: Open [in-meeting chat,](https://support.zoom.us/hc/en-us/articles/203650445) allowing you to send chat messages to and send a message to the host, panelists, and attendees (if permitted).

**Raise Hand**: [Raise your hand](https://support.zoom.us/hc/en-us/articles/205566129) in the webinar to indicate that you need something from the host. The host may instruct you on how they plan to use this. Many webinar hosts use this feature to know if an attendee has a question and would like to speak aloud.

**Question & Answer**: Open the Q&A window, allowing you to ask questions to the host and panelists. They can either reply back to you via text in the Q&A window or answer your question live.

To ask a question:

Type your question into the Q&A box. Click **Send**.

**Note:** Check **Send Anonymously** if you do not want your name attached to your question in the Q&A.

If the host replies via the Q&A, you will see a reply in the Q&A window. The host can also answer your question live (out loud). You will see a notification in the Q&A window if the host plans to do this.

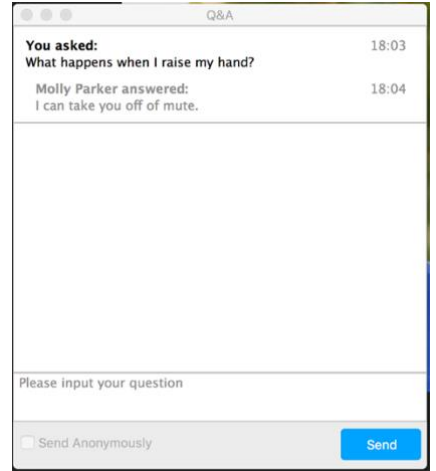

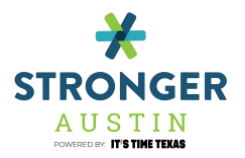

As an attendee you can also like or comment on other attendee's questions. This helps the host or participant identify popular questions, especially in a webinar with many attendees.

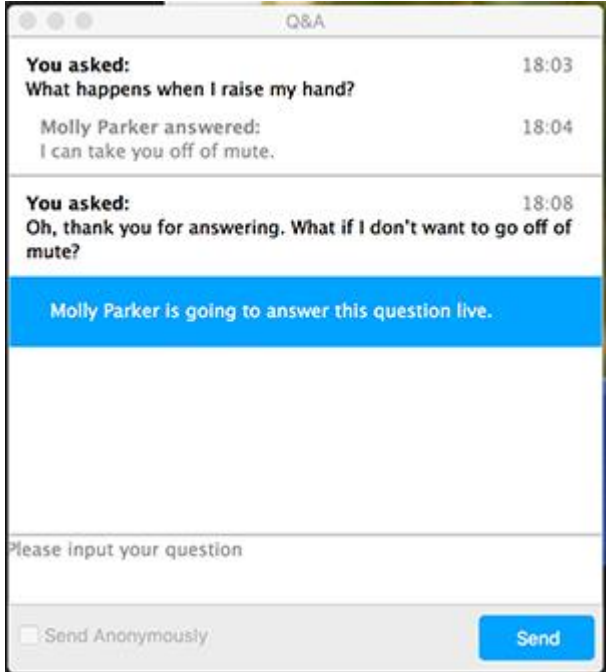

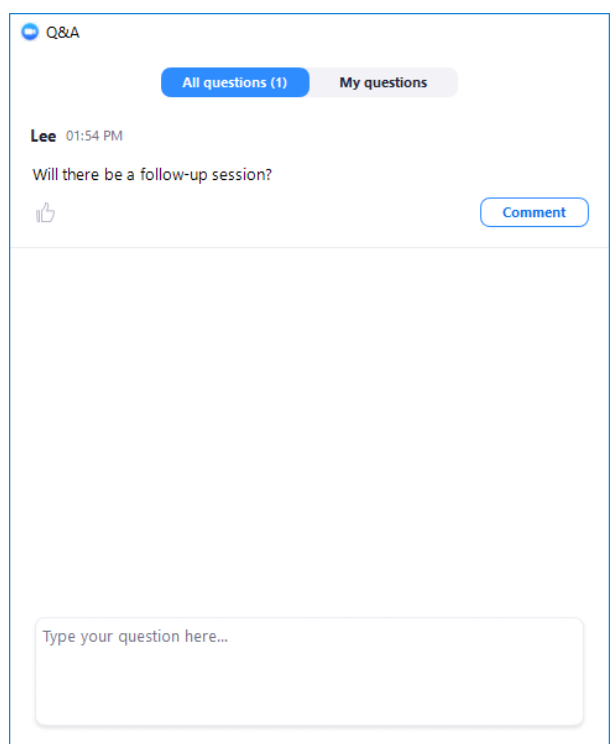

Click the thumbs up icon to like a comment. **Tip:** The number beside the icon is the total number of likes the question has received so far.

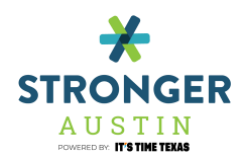

Click the red thumbs up icon to unlike a comment.

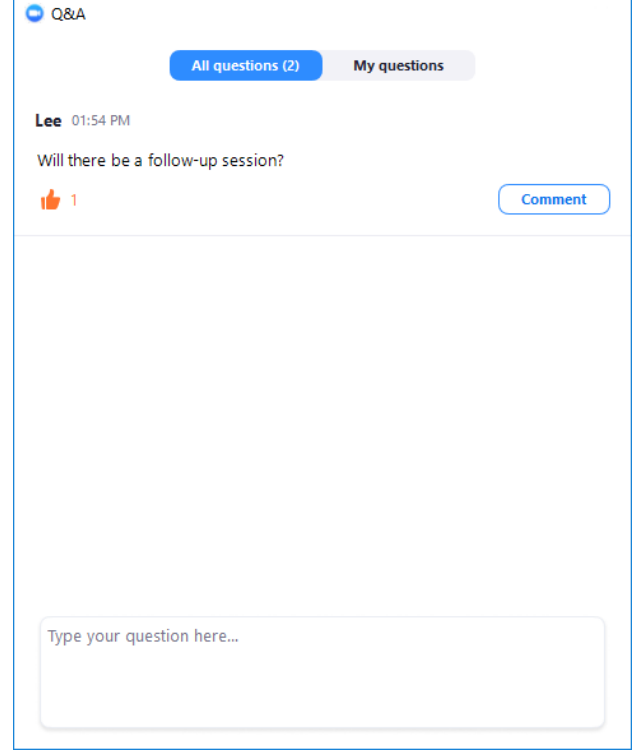

Click **Comment** to write a reply to an existing question.

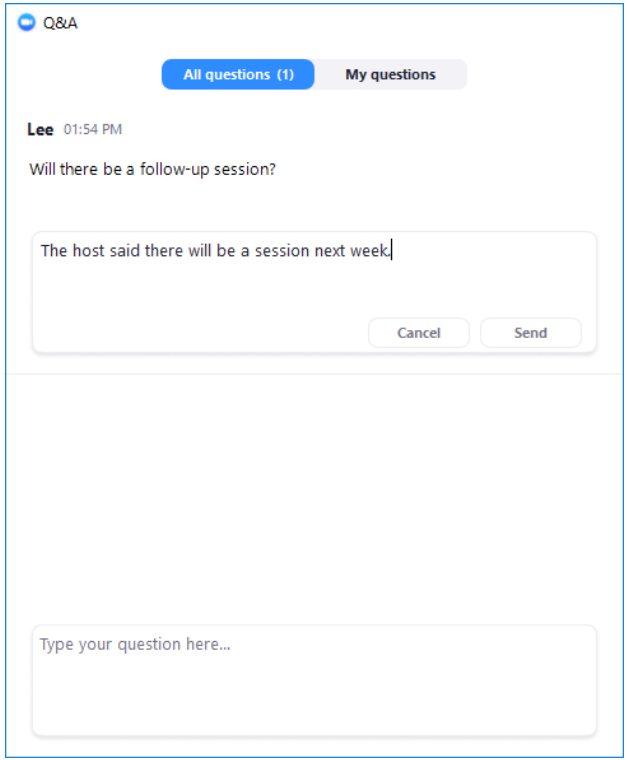

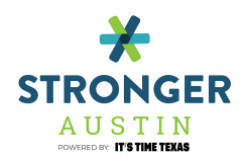

Type your comment and click **Send**. Your comment will appear beneath the question.

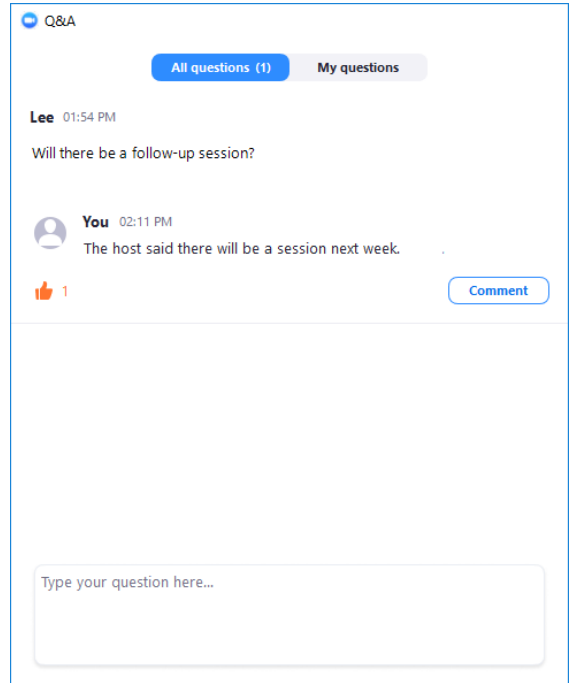

**Leave meeting**: Click **Leave meeting** to leave the webinar at any time. If you leave, you can rejoin if the webinar is still in progress, as long as the host has not locked the webinar.